# **LAB 14 - Annotation of Closed Parcels**

Parcel information can be annotated in the MicroStation drawing using InRoads geometry commands.

## *Chapter Objectives:*

Annotate traverse information

The InRoads command used for this exercise is located on the **Geometry > View Geometry** menu.

- 1. Select **Geometry > View Geometry > Closed Areas**
- 2. **<D>** the **Preferences** button.
- 3. Load the settings for proposed parcels.

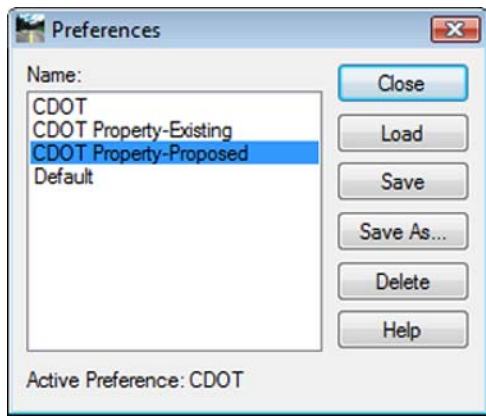

4. Define the acquisition parcels for annotation (use the filter).

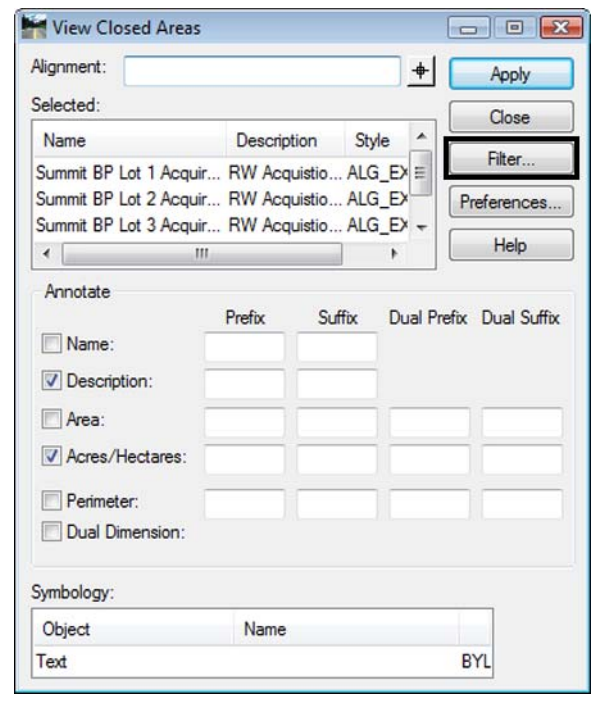

5. Toggle *On* the desired information in the *Annotate* section, **<D> Apply**

6. Repeat steps 2-5 for the Remainder parcels using the Property-Existing Preference.

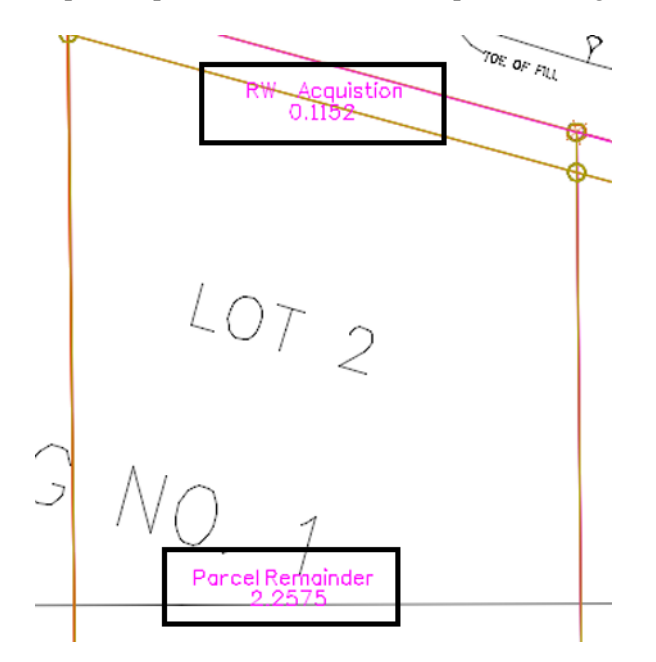

7. Toggle on *all* the **Annotate** radio buttons, **<D> Apply** - the graphics refresh.

```
Summit BP Lot 4Rem
                  ParceIremainder
209096.61 Sq. Ft. (19425.79 Sq. M.)<br>4.8002 Acres (1.9426 Hectares)<br>1995.10 FT. (608.11 M.)
```
#### *Note:*

- ♦ Annotation will only be applied to alignments that are closed. Parcels that have closure errors are ignored
- ♦ There are saved preferences in the **View Closed Area** dialog for existing vs. proposed annotation
- ♦ The number of decimal places carried out in the annotation is controlled by **Tools > Options** on the *Precision* tab
- ♦ Selecting the **Dual Dimension** radio button will annotate in both square feet and square meters

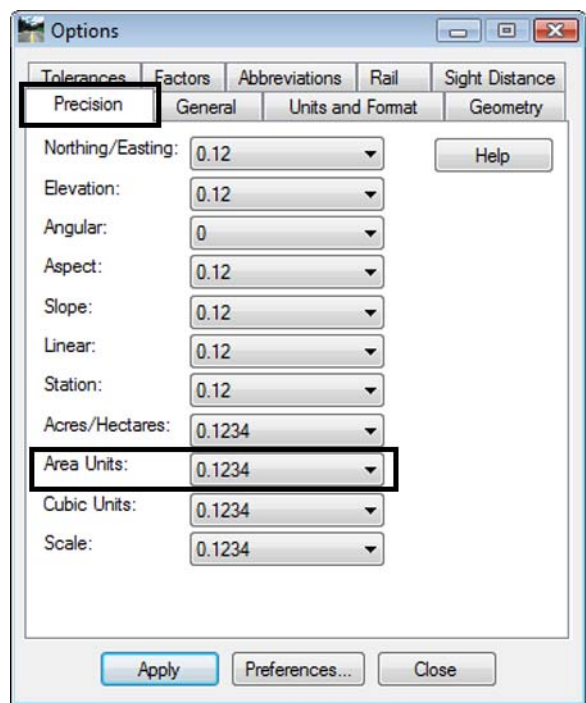

## *Challenge Exercise – Transforming a parcel*

Use the **TravEdit** command to generate a parcel (alignment) for lot 5 of Summit Business Park. The graphic below shows the required courses to create said parcel. Once created, use the **Transform** command to move and rotate the parcel so that the NE line of Lot 5 coincides with the SW line of Lot 4.

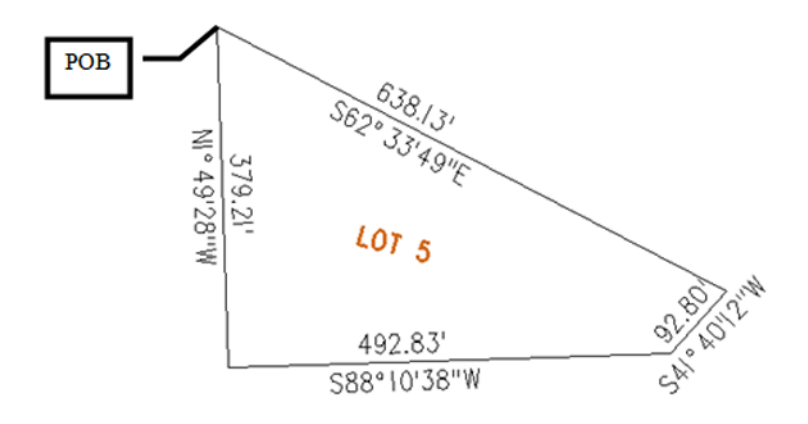

Create a Horizontal Alignment to store Lot 5.

**1. Select File > New > [Geometry] – Horizontal Alignment**

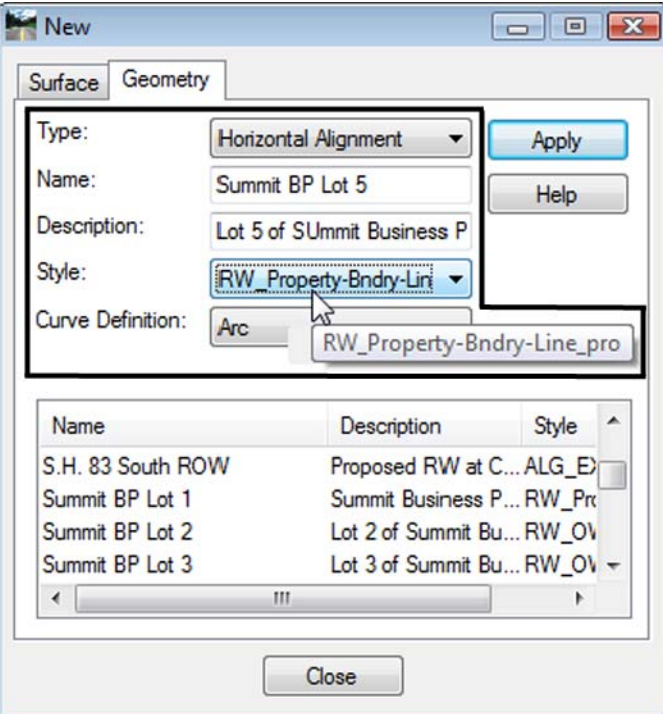

2. Select **Geometry > Utilities > Traverse Edit**

Assume a starting location (this may be based on a call-out, existing geometry point, or an assumed location).

**Key-in** a Starting Point of: - **DO NOT INPUT COMMAS** N = **1,556,000.00** E = **3,277,600.00**

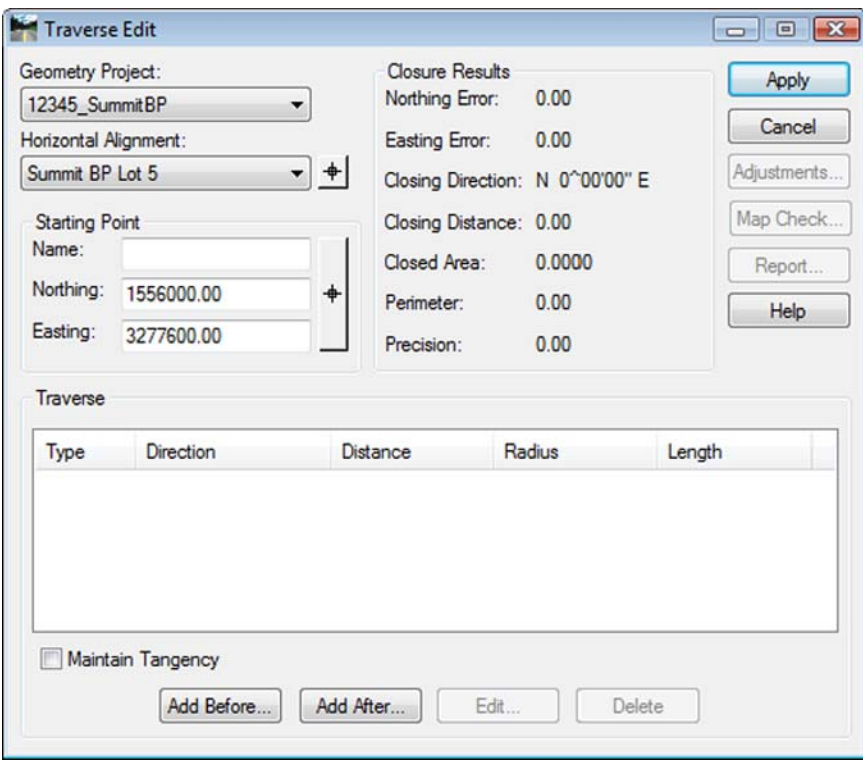

Enter clockwise courses beginning with the NW corner of Lot 5.

- 3. Select **Add After** and input: **S 62-33-49 E, 638.13 S 41-40-12 W, 92.80 S 88-10-38 W, 492.83 N 01-49-28 W, 379.21**
- 4. **<D> Apply** to create the parcel once all courses have been entered and verified by reviewing the closure results.

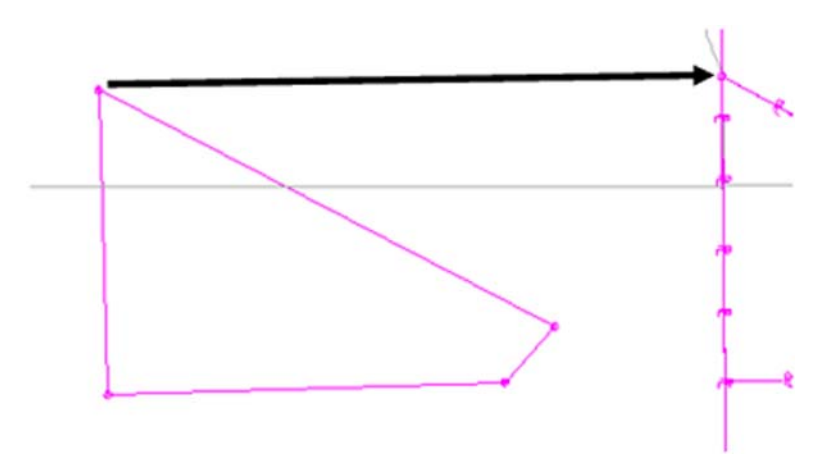

The parcel is created to the west of the true location. It also has a slight rotation.

Use the **Transform** command to relocate and rotate the parcel. Do so in 2 steps. First move the parcel, and then rotate it to align with Lot 4.

5. Select **Geometry > Utilities > Transform**

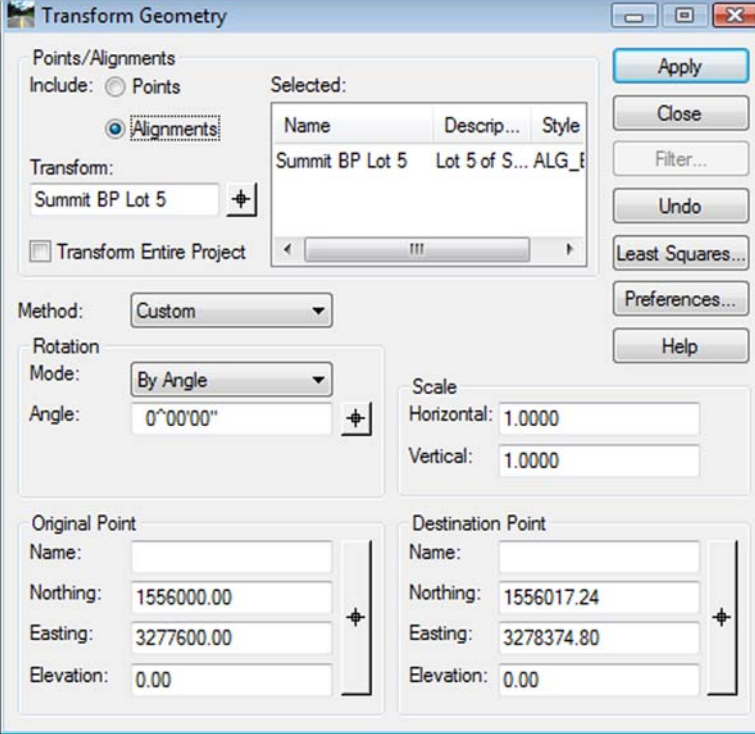

- 6. *Identify* the Alignment to transform
- 7. Identify the *coordinate values for both the Original & Destination Points*
- 8. **<D> Apply**

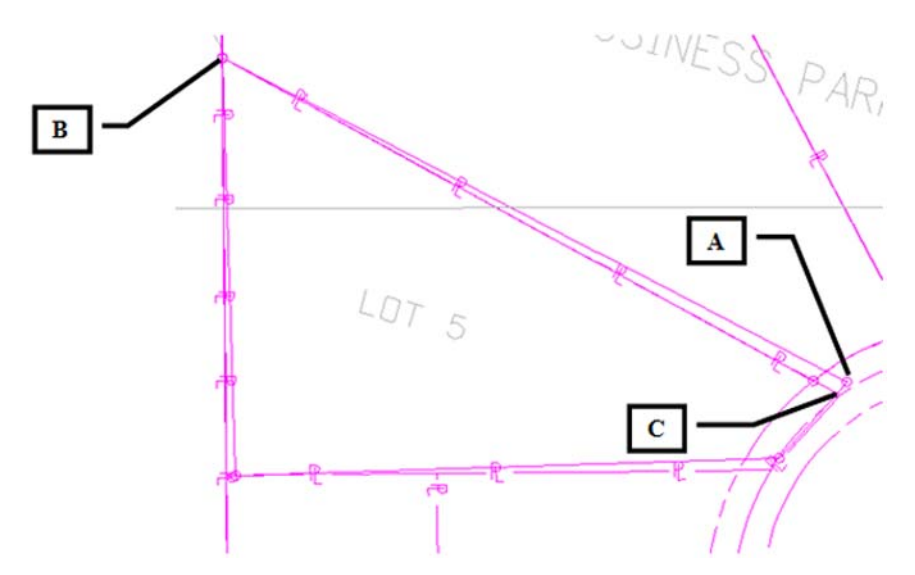

The parcel is relocated but a rotation is evident.

Continuing to use the transform dialog.

- 9. *Set* the *Original Point* and *Destination Point* to the *same value* (the point to rotate about)
- 10. *Identify* the *value of rotation required* by key-in or by using the selection icon to graphically pick points A, B, & C shown above to define the rotation angle.

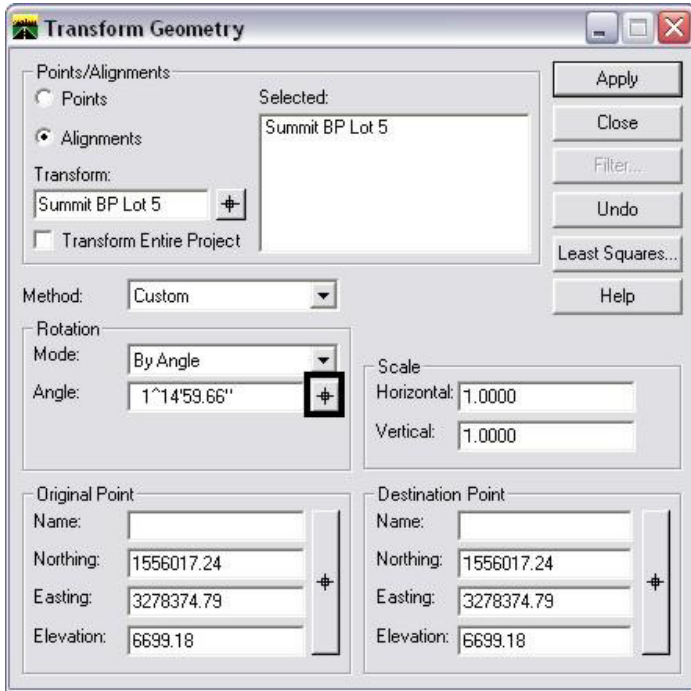

### **11. <D> Apply**

The parcel (alignment) is transformed.

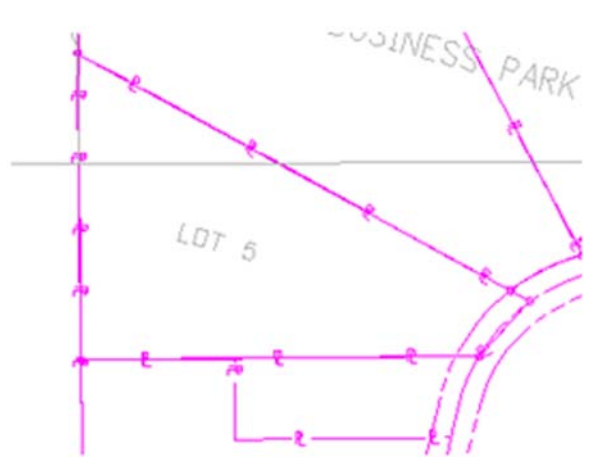

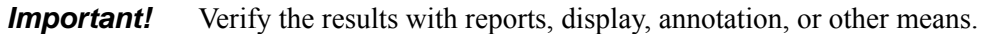

**Note:** Relocating and rotating the parcel could have been accomplished in a single operation if so desired